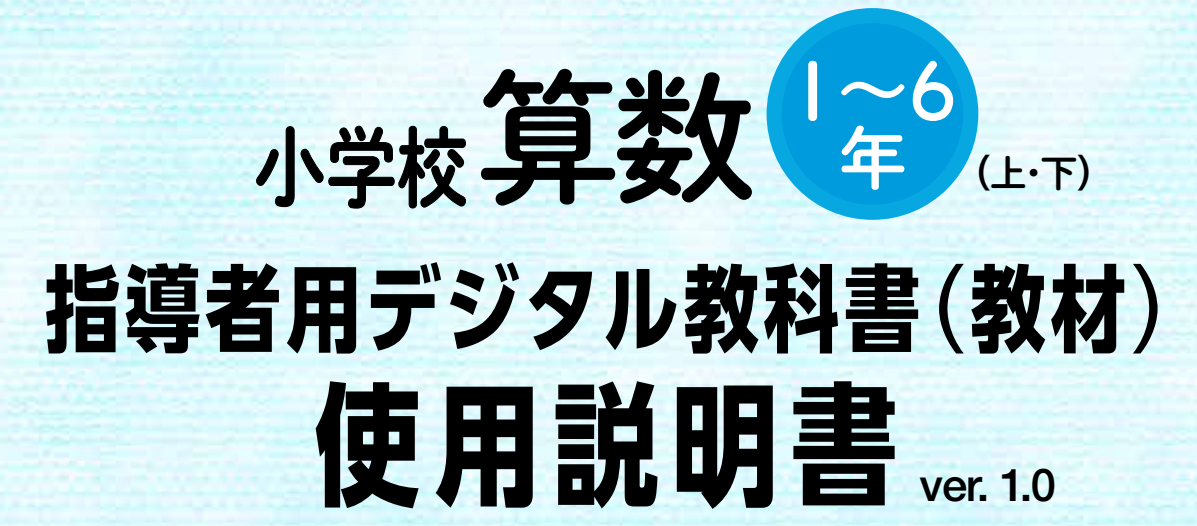

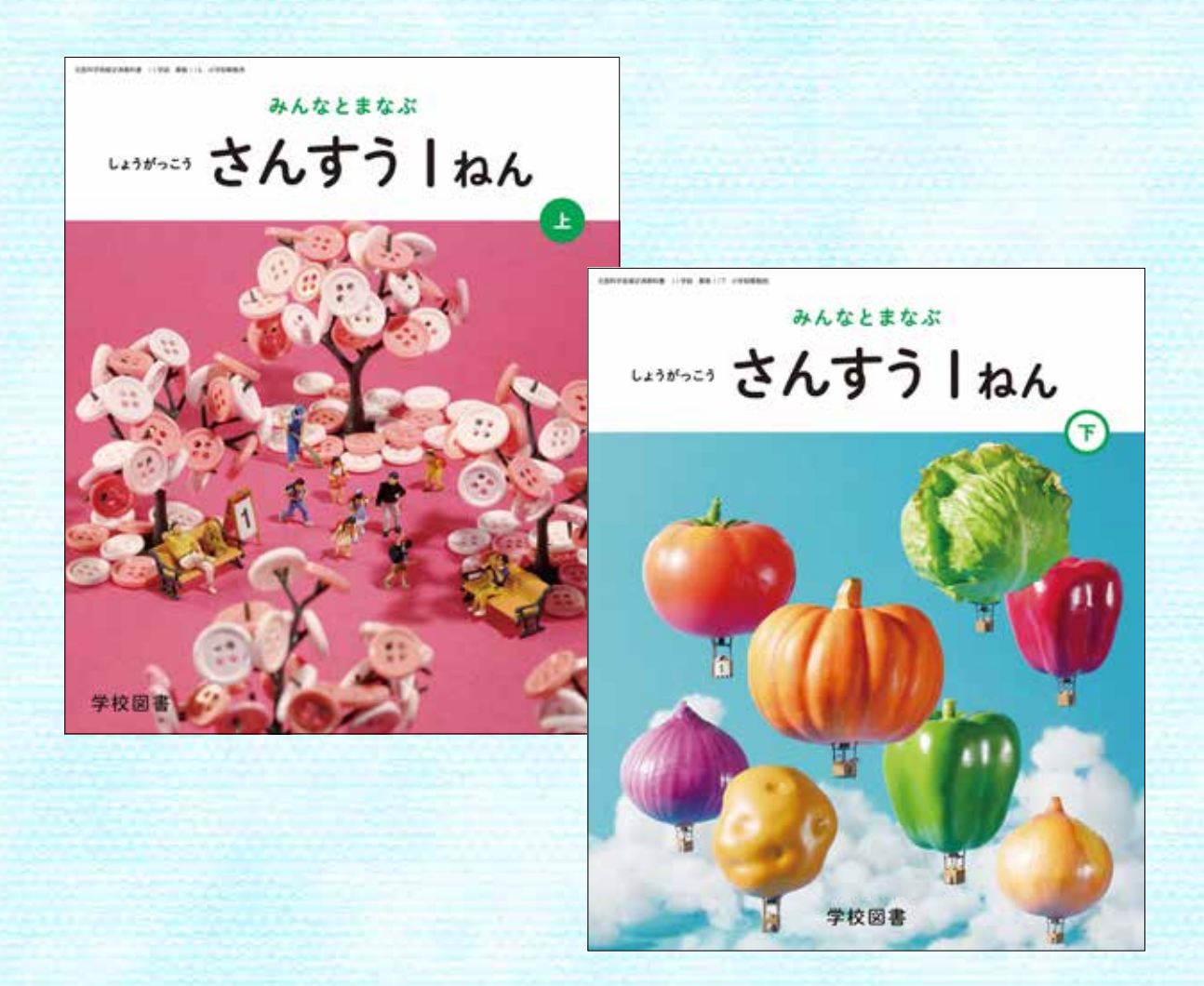

学校図書株式会社

![](_page_1_Picture_145.jpeg)

## **動作環境**

![](_page_1_Picture_146.jpeg)

### **ご使用条件**

校内フリーライセンス(1学校内に限ります) ※使用者登録は50アカウントを登録可能です。 ※児童用端末での利用はできません。 ※詳細な条件等は,「ソフトウェア使用規約」(全文)をご参照ください。

## はじめにお読みください

![](_page_2_Picture_1.jpeg)

ログインURL(デジタル教科書を閲覧及び操作をするサイト) https://mirai-pf.jp/user/login.html ※以下管理者サイトで登録しておけば,SSO(シングルサインオン)でログインできます。 管理者用サイト(使用者の登録などをするサイト) https://bit.ly/38O s9UT ※ログインには学校番号・ID・パスワードが必要です。ライセンス情報記載のメール及び別途管理者用の マニュアルを参照してください。

#### **スタート画面**

![](_page_2_Picture_4.jpeg)

- ① 教科書の最初のページを表示します。
- ② スタート画面を閉じ,デジタル教科 書を終了します。
- ③ 目次ページを表示します。
- ④ 前回表示していたページをひょうじ します。前回までに書きこんだ内容 も表示します。

## 紙面ページのそうさ

### **マウスと指によるそうさ**

本製品では一部をのぞき,マウスと指による両方のそうさに対応しています。ただし,この使用説明書で は,パソコン上で使うことを前提に,マウスによるそうさ方法を中心に解説しています。

### **指でしか行えないそうさ**

紙面上で2本の指を広げたり(ピンチイン),縮 めたり(ピンチアウト)することで,紙面を拡大・ 縮小することが可能です。ピンチイン・ピンチ アウトは,タブレット型等のマルチ・タッチディ スプレイ対応の機種で指でのみ行うそうさです。

![](_page_2_Figure_14.jpeg)

## ツール画面の説明

トップメニュー画面,または目次から教科書内のページへいくと,画面上にツールバーボタン等が表示 されます。ボタンの表示名は,指導者用の場合は漢字を使っております。以下の解説ではひらがなの状 態で解説しております。

![](_page_3_Figure_2.jpeg)

## 基本機能ツールの説明

![](_page_4_Picture_1.jpeg)

32

 $\frac{1}{33}$ 

⑤

32  $\frac{1}{33}$ 

④

ペン

けしごむ

③

 $\Omega$ 

 $\overline{\mathbb{R}}$ ズーム

**①ズームツール**

紙面のズームを行うボタンです。ダブルクリックするとズームモードに なり,●のつまみを上下に動かすか●●ボタンで,画面の大きさを変え ることができます。

**ズーム**

![](_page_4_Picture_6.jpeg)

●のつまみを上下に動かすか. ■■ボタンをクリックすると, 右のように変わります。「ズー ムをやめる」ボタンをクリッ クすると,画面のズームを終 わります。

![](_page_4_Picture_8.jpeg)

#### **マウスによるズーム**

ズームボタンをクリックすると, マウスの形が (十)に変化します。この形で, 紙面を ドラッグするとその部分をズームできます。「ズームをやめる」ボタンをクリックす ると,画面はもとにもどります。

![](_page_4_Picture_11.jpeg)

### **②ページめくりツール**

ページめくりを行うボタンです。◀(◀◀)または▶(▶▶)をクリックすると, 前のページ(チャプター),次のページ(チャプター)にいきます。また,中 央のページ番号部分をクリックすると,数字キーが表示されます。

![](_page_4_Picture_14.jpeg)

5

![](_page_5_Figure_0.jpeg)

#### **ドラッグ&ドロップまたは,指によるページめくり**

紙面上でドラッグ&ドロップすることで,ページをめくることができます。 同様に画面上で指を用いて画面を左右に動かすことでも,ページをめく ることができます。ただし, <← または▶ が表示されている場合は,ド ラッグ&ドロップまたは指によるページめくりはできません。

### **③ペンツール**

紙面に自由に書きこむペンモードになります。ペンのしゅるい,太さ,と うめい度をペン・マーカー( **➡p.8** )で自由に変えられます。黒く反転し たボタンをもう一度クリックすると,ペンツールが終わります。

### **④ペンツール(赤ペン)**

赤ペンで自由に書きこむことができます。黒く変わったボタンをもう一 度クリックすると,ペンツールが終わります。この赤ペンツールは,ペン のしゅるい,太さ,とうめい度は変えられません。

![](_page_5_Picture_7.jpeg)

![](_page_5_Picture_8.jpeg)

ペンツールオフ

ペンツールオン

赤ペンオフ

 $\sim$ 

赤ペンオン

⑤

けしごむ

④

③

 $\left( 2\right)$ 

 $(1)$ 

<u>ં. ભ</u>ે

ズーム

32

33

![](_page_5_Picture_9.jpeg)

けしごむボタンをクリックし,紙面に書いたペン・マーカー・図形・スタ ンプをクリックすると,それらをけすことができます。けしごむについ ては **➡p.14** をお読みください。

![](_page_5_Picture_12.jpeg)

![](_page_5_Picture_13.jpeg)

**⑤けしごむツール**

## ツールバーの説明

# $X_{45}$ <sup></sup>  $(2)$ もくじ  $\circled{3}$ ④

![](_page_6_Picture_2.jpeg)

![](_page_6_Picture_3.jpeg)

![](_page_6_Picture_4.jpeg)

![](_page_6_Picture_5.jpeg)

![](_page_6_Picture_6.jpeg)

 $\begin{array}{c}\n\frac{1}{2} \\
\frac{1}{2} \\
\frac{1}{2} \\
\frac{1}{2} \\
\frac{1}{2} \\
\frac{1}{2} \\
\frac{1}{2} \\
\frac{1}{2} \\
\frac{1}{2} \\
\frac{1}{2} \\
\frac{1}{2} \\
\frac{1}{2} \\
\frac{1}{2} \\
\frac{1}{2} \\
\frac{1}{2} \\
\frac{1}{2} \\
\frac{1}{2} \\
\frac{1}{2} \\
\frac{1}{2} \\
\frac{1}{2} \\
\frac{1}{2} \\
\frac{1}{2} \\
\frac{1}{2} \\
\frac{1}{2} \\
\frac{1}{2} \\
\frac{1}{2} \\
\frac{1$ 

メニュー

![](_page_6_Picture_7.jpeg)

 $X_{\frac{1}{60}}$ 

**もとのペーシ** 

這 もくじ

## **①おわる**

デジタル教科書を閉じるボタンです。 このボタンをクリックすると,右図 の画面となります。「はい」を選ぶと, 閉じます。「いいえ」を選ぶと,もと の表示にもどります。

![](_page_6_Picture_10.jpeg)

## **②もとのページ**

ページをめくる前のページへもどることができます。ページをいききし ていない場合は動作しません。

### **③もくじ**

デジタル教科書のもくじページを開きます。

### **④タッチ**

左のように黒くなっている場合は,紙面をタッチできることを示してい ます。なお,この表示中は,紙面においたスタンプや線,画像をそうさす ることはできません。

![](_page_7_Picture_0.jpeg)

#### **⑤ペン・マーカー**

ペンモードに変わり,線の色や太さなどが変えられます。

![](_page_7_Picture_3.jpeg)

Ⓕ

 $\left( \mathsf{A}\right)$ 

 $\mathbf{B}$ 

Ⓒ

 $-$  to at

A SINGLIAN

べつしゅるい

 $\left(\mathsf{F}\right)$ 

⑤

④

 $\circled{3}$ 

ै । 26

 $X_{\text{sub}}$ 

**ペン・マーカー**

 $\equiv$  2

 $\mathscr{V}_{\text{m}(\widehat{Z})}$ 

**©** 

 $\Box$  9

 $\frac{1}{(1+2)^{n}}$ 

![](_page_7_Picture_4.jpeg)

**Ⓐかくにん画面**:かくにん画面を小さく表示します。 **Ⓑペンのしゅるい:**ペンの種類を「ペン」か「マーカー」から選べ ます。

**Ⓒ色:**色を選ぶことができます。また,下の二つの をクリック するとカラー登録画面が表示され,きまった色を登録する ことができます。

![](_page_7_Figure_7.jpeg)

Ⓓ Ⓔ Ⓓ**とうめい度:**線のとうめい度を変えることができます。 Ⓔ**太さ:**線の太さを変えることができます。 Ⓕ**閉じる:**⊗をクリックすると,ペン・マーカー画面を閉じます。

8

![](_page_8_Picture_0.jpeg)

### **⑥図形・スタンプ**

図形・スタンプ画面に変わり,設定できます。

**図形・スタンプ(図形モード)**  $\left(\mathsf{F}\right)$ **Ⓐかくにん画面:**かくにん画面で図形や線を小さく表示します。  $X_{\text{sub}}(n)$ **Ⓑ切りかえタブ**:図形とスタンプを切りかえます。  $\left( \bigwedge \right)$ **Ⓒ図形:**図形の形,線の種類を選べます。 **Ⓓ線の色設定:**ボタンをクリックすると色設定の画面が表示され,  $\Box$  $(B)$  $\equiv \textcircled{2}$ 線の色・とうめい度・太さを変えられます。 Ⓔ**はいけい色設定**:ボタンをクリックするとはいけい色の設定画  $L_3$ 面が表示され,図形の中の色を変えられます。 Ⓕ**閉じる:**⊗をクリックすると,図形・スタンプの設定を閉じます。 ④ Ⓒ ----⑤ **●線の色設定 ●はいけい色設定**  $\bigcirc$ 線の色 知觉 色をかえる (D) 線や図形のかくにん画面を表示し  $\bullet$ ます。 **BUDGE** ⑨ 色をかえる (E) 色をクリックして,線や図形の色を  $\frac{1}{\sqrt{10}}$  (10)<sup>-1</sup> 変えられます。下二つの●をクリッ クすると,カラー登録画面が表示さ れ,色を登録することができます。カ  $\bigoplus$ **ラー登録画面の使い方は● ▶ 28 を** お読みください。 **ESBU** とうわい程 大さ ●を動かして、とうめい度や太さが 変えられます。 選んだ色や太さなどをきめます。ま た,このボタンをクリックすると図 きめる きめる 形・スタンプ画面にもどります。 T

**図形・スタンプ(スタンプモード) Ⓐかくにん画面:**かくにん画面で図形を小さく表示します。 **Ⓑ切りかえタブ**:図形とスタンプを切りかえます。 **Ⓒスタンプ:**スタンプの形を選びます。

**図形・スタンプの使い方**

 $\left( \bigwedge \right)$ 

 $\underline{\bullet}$   $\underline{\bullet}$ 

@

Ⓒ

 $\frac{9}{2}$ 

**Dr**  $\lvert \lvert \downarrow \rvert$ 

(F)

Ⓕ

 $\circledS$ 

④

 $L \setminus 3$ 

 $\equiv$  2

 $X_{\text{max}}$ 

 $\ddot{\bm{\theta}}$ 

⑧

 $Q$ 

 $\frac{1}{\sqrt{10}}$  (10<sup>-1</sup>

 $\frac{1}{\sqrt{2}}$ 

①図形・スタンプを選びます。選んだ図形は, かくにん画面に表示されます。

![](_page_9_Figure_3.jpeg)

②図形やスタンプを選んで紙面上の置きたい場所に マウスをクリックするか,またはドラッグします。

![](_page_9_Picture_5.jpeg)

③クリックまたはドラッグすると,紙面に図形などを 配置します。図形の周囲には◆マークが表示され, このマークをドラッグすることで,スタンプの大きさ を自由に変えられます。 また,スタンプそのものにカーソルを合わせて

ドラッグすることでスタンプを動かせます。

![](_page_9_Picture_8.jpeg)

 $\frac{2}{2}$ Ⓕ  $X_{\text{max}}$  $\bigcirc$  $B$  $\equiv$ <sup>2</sup>  $L = 3$ Ⓒ ④  $\mathsf{Op}$   $\mathbb{L} \setminus \mathsf{E}$  $\circledS$  $\ddot{\bm{\theta}}$  $\frac{1}{\sqrt{2}}$  $\frac{1}{\sqrt{2}}$ 

(F)

p<sub>as<</sub>⑨

 $\frac{1}{\sqrt{10}}$  (10<sup>-1</sup>

**Ⓓフォルダ:**ボタンをクリックするとフォルダが開き,中の画像 をスタンプとして利用することができます。 Ⓔ**きりとり:**紙面の一部を切りとってほぞん,はりつけなどがで

きます。切りとりについては **➡p.12** をお読みくださ い。

Ⓕ**おわる:**図形・スタンプ画面を閉じます。

#### **●フォルダの使い方**

①ボタンをクリックすると, お使いのパソコンのフォル ダが表示されます。

②画像の入ったフォルダを 選び,画像をダブルクリッ クするか,開くをクリック します。

③画像を選ぶと紙面にもど り,フォルダボタンが反転 します。

![](_page_10_Picture_8.jpeg)

④カーソルを紙面にドラッ グすると,画像が配置され ます。

![](_page_10_Figure_10.jpeg)

![](_page_10_Figure_11.jpeg)

![](_page_10_Picture_12.jpeg)

![](_page_10_Picture_13.jpeg)

#### **切りとりについて**

切りとりボタンをクリックすると,右の画面に 変わります。切りとりでは,紙面の一部を切り とって保ぞんし,そのほぞんした画像を教科書 上の場所に,同じ大きさではりつけることがで きます。

![](_page_11_Picture_2.jpeg)

#### **・使い方**

①切りとりの状態で,紙面の必要な部分をド ラッグします。

![](_page_11_Picture_5.jpeg)

②ドラッグした画像が,画面右の白い部分に 表示されます。

![](_page_11_Picture_7.jpeg)

![](_page_11_Picture_8.jpeg)

③ほぞんした画像から紙面に配置したい画像 を選びます。選んだ画像には赤わくがつきま

す。

![](_page_11_Picture_11.jpeg)

![](_page_11_Picture_12.jpeg)

ほぞんした画像をけすときは,画像をクリッ クして選び,もう一度クリックすると,かく にん画面が表示されます。「OK」ボタンをク リックしてけします。

![](_page_12_Picture_1.jpeg)

2

e

④③で選んだ後,紙面上でクリックまたはド ラッグして,画像を配置します。

⑤画像の配置が終わると,切りとった画像の 画面がきえ,元の紙面にもどります。配置し た画像の周囲には→マークが表示され,この マークをドラッグすることで,画像の大きさ を自由に変えることができます。

また,画像そのものをドラッグすることで, 画像の位置を自由に変えることができます。

![](_page_12_Picture_5.jpeg)

ドラッグ

。<br>形も大きさも同じ図形の<br>性質やかき方を調べよう

![](_page_12_Picture_6.jpeg)

▩

m 2 4.00  $= 8$ 

역.<br>-

8508

**RG FEE** 

とじる

![](_page_13_Picture_0.jpeg)

 $\mathsf{X}_{4n\delta}$   $\mathbb{\mathbb{C}}$ 

 $\circledS$ 

④

 $\circled{3}$ 

 $\mathbf{2}$ 

もくじ

 $\circled{6}$ 

 $\left( \frac{1}{2} \right)$ 

 $\mathbf{8}$ 

メニュー

 $\equiv$  $(9)$ 

ひょうじ<sup>10</sup>

⋇

**⑦けすボタン**

![](_page_13_Picture_2.jpeg)

けす

メニュー

**C**<br>ELLELT

◆

**D**<br>PHOTO

m

ぜんぶけす

**●けすツール画面**

けすボタンをクリックすると,ツールバー下部にけすツール画面が表示されます。

#### **Ⓐけしごむ**

ボタンを押し,けしごむ状態で紙面をドラッグすると,紙面上のペン・マーカー /図形・スタンプをけすことができます。

また,ドラッグではなく,紙面上で書いたものをクリックしてもけすことがで きます。再度けすボタンをクリックすると,けしごむが終わります。

けしごむ

◀けしごむになると,このように反転されたボタンになり ます。

#### Ⓑ**ぜんぶけす**

Ⓔ

このボタンをクリックすると,紙面 に書いたものがすべてきえ,画面下 に右のような表示が出ます。また, けしたものは「もとにもどす」ボタ ンをクリックすることでけす前に もどすことができます。

![](_page_13_Picture_12.jpeg)

リックできません。

◀紙面に書いたものがない場合はク

#### Ⓒ**もとにもどす**

このボタンをクリックすると,紙面上に書かれているもの(ペン・マーカー/図形・スタ ンプ)を1つ前の状態にもどします。

 $\blacksquare$ ぜんぶけす

![](_page_13_Picture_15.jpeg)

◀紙面に書いたものがない場合はクリックできません。

#### Ⓓ**やりなおす**

「もとにもどす」ボタンでもどしたものを1つやり直します。

![](_page_13_Picture_19.jpeg)

◀紙面に書いたものがない場合はクリックできません。

#### Ⓔ**けす・メニュータグ**

どちらのタグもクリックして,けすツール画面を閉じます。

14

![](_page_14_Picture_0.jpeg)

 $\mathsf{X}_{4n\delta}$   $\mathbb{\mathbb{C}}$ 

 $\mathbf{2}$ 

もくじ

### **⑧どうぐボタン**

ボタンをクリックすると,どうぐ関連ツールパレットが表示されます。

#### **●どうぐ関連ツールパレット**

 $\bigcirc$ 

 $\mathbf B$ 

Ⓒ

▛<sup>▗</sup>▔▏◯

√∑∘

 $(0:00)$ 

ずけい

Ⓐノート・Ⓑずけい・Ⓒグラフ・Ⓓ算数ツールは算数の機能ですのでp.29か らの「算数特有の機能について」で説明しております。

#### **Ⓔタイマー**

ボタンをクリックすると,紙面にタイマーが表示されます。タイマーをド ラッグ&ドロップすることで移動できます。タイマーのくわしい使い方は **➡p.17** をお読みください。

#### **(F)めくり紙**

ボタンをクリックすると,あらかじめ紙面に配置しためくり紙を一度にめ くることができます。もう一度ボタンをクリックすると元にもどります。

![](_page_14_Picture_9.jpeg)

![](_page_14_Picture_10.jpeg)

#### **めくり紙について**

紙面には,めくり紙があります。めくり紙は,ドラッグするとはがせます。 同じ場所をもう一度クリックすると,めくり紙は元にもどります。

#### Ⓖ**ふせん**

ボタンをクリックすると,ふせんボタンが白黒反転してふせんモードに切 りかわります。ふせんのくわしい使い方は **➡p.18** をお読みください。

#### **(H)ポインター**

ボタンをクリックすると,紙面にポインターが表示されます。ドラッグ&ド ロップすることで任意の位置にポインターを移動できます。ポインターパレッ トのくわしい使い方は **➡p.19** をお読みください。

![](_page_14_Picture_18.jpeg)

ひょうじ<sup>10</sup>

メニュー

⋇

而

#### **ⒾURLコピー**

今開いているページでデジタル教科書を開くためのURLをコピーします。 他のアプリやソフトウェアに,はりつけることができます。

![](_page_15_Picture_2.jpeg)

![](_page_15_Picture_3.jpeg)

#### **Ⓙリンク**

 $\bigcirc$ 

 $\left( \mathsf{B}\right)$ 

 $(E)$ 

 $(\vert \vert)$ 

 $\left( \mathsf{K}\right)$ 

メニュー

どうぐ

ほかのウェブサイトなどのURLを紙面に,はりつけることができます。 URLを入力し、タイトルをつけると,紙面にボタンがつくられます。

![](_page_15_Picture_6.jpeg)

![](_page_15_Picture_7.jpeg)

リンクボタンをおすと,その内容を書 きかえたり,けしたり,リンクにいどう したりできます。

#### Ⓚ**どうぐ・メニュータグ**

 $\overline{a}$ 

どちらのタグもクリックするとどうぐ画面を終わります。 ※どうぐ設定タグは×をクリックすると閉じます。

![](_page_16_Picture_0.jpeg)

㋗タイマーを最小表示します。最大化表示ボタンをクリックすることで 元の大きさにもどります。

㋘タイマーを画面いっぱいに最大表示します。最小化ボタンをクリック すると,元の大きさにもどります。

㋙タイマーを終わります。

最大化表示ボタン

 $7 - 6 - 6 =$ **El** conosava

**ARTICLY CONTROL**  $8x7 - 28$ 

Θ

2 stasistrate norservakorrin どんなきまりを見つけたか、せつめいしましょ

)<br>なるみをくの手も引きつの式で飲ずと、次のように使くことが<br>できるが、「これではきも数を載りましょう。

 $066$ 

#### **ふせんの使い方**

ふせんボタンをクリックしてふせんモードに切りかえ,紙面上でドラッグするとふせんダイアログが表示されます。 ふせんダイアログ画面で「きめる」をクリックすると,ふせんを紙面におきます。

![](_page_17_Picture_2.jpeg)

#### **ふせんダイアログ**

![](_page_17_Picture_4.jpeg)

㋐▼ボタンでメニュー画面を閉じます。

㋑文字の向きを選べます。

㋒書体を選べます。

㋓文字サイズを変えられます。

㋔「色変更」ボタンをクリックすると,背景色選択パレット が表示され,ふせんの色ととうめい度が変えられます。 背景色選択パレットのそうさについては **➡p.14** をお読 みください。

㋕このわく内にテキストを入力できます。

- ㋖「きめる」をクリックすると,ふせんが画面に表示されま す。
- ㋗「やめる」をクリックするとふせんを作成せずに元の紙 面にもどります。

![](_page_17_Picture_13.jpeg)

● ⑦ふせんの表示 / 非表示を切りかえます。

■ ◇ふせんを閉じます(きえてしまうので注意してください)。

㋒ふせんを後ろに移動します。もう一度クリックすると元にも どります。(ふせんどうしの前後です)

㋓ふせんダイアログ画面を開きます。

㋔この部分ドラッグすることで,ふせんの大きさが変えられま す。

![](_page_17_Picture_19.jpeg)

ふせんモードになって いないと,ふせんをさ わることはできないの で注意が必要じゃ。

### **ポインターパレットについて**

![](_page_18_Figure_1.jpeg)

**Ⓐかくにん:**設定中のポインタのかくにん画面を表示します。 **Ⓑきりかえボタン**:ポインタの形を選びます。

**Ⓒカラーパレット:**丸の色をクリックすることで,形の色が変えられます。下二つ

の あをクリックすると,カラー登録ウィンドウが表示され,色 を登録することができます。カラー登録ウィンドウの使い方 は **➡p.8** をお読みください。

**Ⓓとうめい・太さ:**●をスライドさせることで,形のとうめい度と太さが変えられ ます。

**Ⓔ閉じる:**⊗ボタンをクリックすると,ポインターパレットを閉じます。

![](_page_19_Picture_0.jpeg)

 $\mathsf{X}_{4n\delta}$   $\mathbb{\mathbb{C}}$ 

⑤

④

 $\circled{3}$ 

 $\mathbf{2}$ 

もくじ

キルのペ

⑥

図形 フタン

 $\widehat{\mathcal{J}}$ 

而

 $\circledS$ 

⑨

メニュー

ひょうじ<sup>10</sup>

きろく

⋇

![](_page_19_Picture_1.jpeg)

きろくボタンをクリックすると,ツールバー下部にきろく関連ツール画面が表示されます。

## $\overset{\bigstar}{\models}$ **A** ほぞん  $\sum_{k \neq i}^{A}$  $\sum_{t\in\mathfrak{I}}\sum_{t\in\mathcal{K}}t$ **LEADYEL**

紙面上に書きこみしたものや表示の設定などをほぞんします。ファイ ルほぞん場所はお使いのブラウザによって変わりますので,かくにん してください。

![](_page_19_Figure_5.jpeg)

#### Ⓑ**よみこみ**

**●きろく関連ツールパレット** 

Ⓐでほぞんしたファイルをよみこむと, 紙面上に書いたものや表示の設定,さい ごに見たページなどを表示することがで きます。ボタンをクリックし,ほぞん場所 のフォルダを選んで,ファイルを選び開 くをおすとよみこみができます。

**Ⓐほぞん**

![](_page_19_Picture_8.jpeg)

#### Ⓒ**がぞうでほぞん**

紙面上に書いたペン・マーカーや図形・スタンプなども合わせて紙面をがぞうとしてほ ぞんすることができます。

#### Ⓓ**いんさつ**

紙面上に書いたペン・マーカーや図形・スタンプなども合わせて紙面をいんさつするこ とができます。

※インストール版では使用できません。

![](_page_20_Picture_0.jpeg)

![](_page_20_Picture_1.jpeg)

ひょうじボタンをクリックすると,ツールバー下部にひょうじ設定画面が表示されます。

#### **●ひょうじ設定画面**

![](_page_20_Picture_4.jpeg)

 $\widehat{Z}$ 

m けす

 $\left( 8\right)$ 

■ メニュー

 $\frac{1}{55}$ 

ひょうじ(10)

⋇

#### **Ⓐステップもくじ**

じゅぎょうに合わせた画面を表示するための,もくじを表示しま す。1時間目,2時間目などのボタンをおすと表示します。画面で は,「つぎへ」をおすとつぎに進みます。タブの×をおすと閉じます。

![](_page_20_Figure_7.jpeg)

#### **Ⓑステップ**

開いているページのステップ画面を表示します。タブの×をおす と閉じます。

#### **Ⓒぜんがめん**

ボタンをクリックすると,ぜんがめんの表示となります。表示中 はボタンが「もとにもどす」ボタンに変わり,クリックするとぜん がめん表示を終わります。

![](_page_20_Picture_12.jpeg)

◀ぜんがめん中は「もとにもどす」ボタンに変わります。

#### **Ⓓサムネイル※1**

ボタンをクリックすると,下にサムネイルが表示されます。任意 のページをクリックすることで,そのページに移動できます。

#### **※1 サムネイルについて**

紙面の別の場所をクリックすると,サムネイルはきえます。

![](_page_20_Figure_18.jpeg)

#### **●ひょうじ設定画面**

![](_page_21_Picture_1.jpeg)

#### Ⓔ**クリックポイント**

ボタンをクリックすると,ボタンが白黒反転し,紙面にあるクリッ クポイントが色つきで表示されます。

![](_page_21_Picture_4.jpeg)

#### Ⓒ**みひらき・まきもの**

紙面の見方を「みひらき」か「まきもの」にきりかえ ます。通常は「みひらき」モードになっています。

#### **まきものモードについて**

まきものモードは,ページがつながったようにスラ イドして見ることができるモードです。 チャプターというくぎりの中であればページを動か<mark>って</mark> しながら見ることができます。 チャプターをまたい 日 でつぎのチャプターにいくことはできません。まき ものモードを,みひらきモードに変えて▶ でつぎの チャプターにいく必要があります。

#### **Ⓓひひょうじ**

教科書の紙面以外のアイコン,ツールなどをすべて 表示しないようにして,紙の教科書と同じように見 ることができます。もう一度ボタンをクリックすると, 表示しないようになっていたものが表示されます。

![](_page_21_Picture_11.jpeg)

ひひょうじ

8055

 $\approx$ 

まきもの

 $\sqrt{2}$ 

**田田 6 6** 

 $11$  $7$ 

> ◀ボタンなどはおせませ ん。

![](_page_21_Picture_13.jpeg)

◀みひらきモード

EE

**AU65** 

 $\equiv$ 

まきものモード▶

#### Ⓔ**ひょうじ・メニュータグ**

どちらのタグもクリックするとひょうじ設定画面を終わります。 ※ひょうじ設定タグは×をクリックすると閉じます。

## タブリスト表示ボタンの説明

![](_page_22_Picture_1.jpeg)

画面上のきりかえ表示可能なページ(リフロー等)のリストを表示するボタンです。リスト上 のタブ名を選んで別のタブに移動することが可能です。

![](_page_22_Picture_3.jpeg)

## 画面きりかえタブの説明

紙面下に表示されているタブをクリックすると,表示画面をきりかえることができます。

![](_page_22_Picture_6.jpeg)

## ひらくタブの説明

クリックすることで,基本機能ツール・ツールバー・ひらくタブが左右反対側にきりかわります。

ひらく

![](_page_23_Figure_3.jpeg)

## 設定メニューの説明

紙面表示の設定を行うことができます。ボタンをクリックすると,設定メニューが表示され ます。

#### **設定メニュー**

![](_page_23_Picture_110.jpeg)

#### ①**閉じるボタン**

設定メニューを閉じ,元の画面にもどります。 ②**ふりがなボタン**

紙面のふりがな表示のきりかえを行うことがで きます。「あり」のボタンをクリックすると,ボ タンが白黒反転して紙面にふりがなが表示され ます。

#### ③**白黒反転ボタン**

紙面の白黒反転を行うことができます。「あり」 のボタンをクリックすると,紙面が右図のよう に白黒反転して表示されます。

![](_page_23_Picture_14.jpeg)

▲白黒反転画面

## 学習者支援機能について

学習者支援機能は,児童の特性に合わせて縦書き や横書き,書体,文字色などの画面のカスタマイズ や読み上げ機能の有無などを設定できる機能です。 ページ下の「学習者支援タブ」をクリックすること で設定された教材ページの学習者支援画面が表示さ れます。

学習者支援タブ-

九九でもとめられる?く?を発見>  $\times$   $*$  $\frac{1}{2}$   $\frac{1}{2}$   $\overline{\bullet}$ 。<br>「この箱は4×6だから…。」 「この箱は3×6だから…。」 43  $\overline{\bullet}$ 「合わせると…。」 () \*\*\* <sub>全部の数は7×6で計算でき</sub> **AQ view** 

Īо

## 学習者支援機能のツールバーについて

学習者支援機能では,下図のようなツールバーが画面左(右)に表示されます。このツールバーを使い,さ まざまな操作を行うことができます。

![](_page_24_Figure_5.jpeg)

![](_page_25_Picture_187.jpeg)

初の文を選択中にこのボタンをクリックしても音声は再生されません。

**Ⓒ次の文:**ボタンをクリックすると,選択中の次の文を読み上げます。単元最後の文を 選択中にこのボタンをクリックすると,単元最初の音声が再生されます。

**Ⓓはじめから:**ボタンをクリックすると,選択が解除され,画面表示が単元の最初に移 動します。

**Ⓔ自動再生:**クリックするとボタンが白黒反転します。この状態で再生ボタンまたは 任意の文をクリックすることで,その部分から末尾まで自動で音声再生さ れます。音声再生中はⒶの再生ボタンが一時停止ボタンに変わるので,ボ タンをクリックすることで音声再生を止めることができます。

![](_page_25_Picture_5.jpeg)

◀︎自動再生オン

**Ⓕ音声設定:**ボタンをクリックすると,音声設定ウィンドウ(下図)が表示され,音声再 生の設定を行うことができます。

![](_page_25_Figure_8.jpeg)

![](_page_25_Figure_9.jpeg)

![](_page_26_Figure_0.jpeg)

### **ひらくタブについて**

ひらく

通常の紙面同様に,画面下にひらくタブが設置されて います。クリックすることで,ツール バー・ひらくタブがの配置が左右反対側に切り替わります。詳しくは **➡p.24** をご覧ください。

## 学習者支援の環境設定

 $\bullet$ 

![](_page_27_Picture_1.jpeg)

学習者支援の表示設定を行うことができます。ボタ ンをクリックすると,環境設定メニューが表示され ます。

#### **環境設定メニュー**

![](_page_27_Figure_4.jpeg)

①**プレビューウィンドウ:**現在の設定を表示します。

②**向き:**文章の向きをたて書き, よこ書きに切り替えます。

![](_page_27_Picture_211.jpeg)

たて書きに設定した画面▶

③**書体:**書体を3つの中から選択できます。 **④文字サイズ:**スライダーにある●をスライドさせることで,文字の大きさ

を変えることができます。

⑤**色:**ボタンをクリックすると,色変更ウィンドウが表示されます。各ボタ ンを押すことで,学習者支援で表示される紙面の色を変更できます。

#### **●色変更ウィンドウ**

![](_page_27_Figure_13.jpeg)

各ボタンをクリックすることで,あ らかじめ設定された表示に変更する ことができます。

色の部分をクリックすると,カラー 登録ウィンドウが表示され,文字色・ 背景色・ルビ色・ハイライトの各色 を任意に設定できます。カラー登録 ウィンドウについては **➡p.12** をご

環境設定メニューに戻ります。

**⑥行間:**スライダーにある●をスライドさせることで,行間を変えること ができます。

に戻ります。

**⑦ふりがな:**ふりがなの表示・非表示を切り替えます。 **⑧きめる:**変更した設定を決定します。クリックすると,紙面に戻ります。 **⑨やめる:**紙面に戻ります。

## ナビメニューについて

![](_page_28_Figure_1.jpeg)

#### ナビボタンをおすと,ナビのメニューが表示されます。

![](_page_28_Figure_3.jpeg)

#### ①**ペン・マーカーボタン**

ペンの設定画面をよびだし,紙面に書くことができます。

#### ②**消しゴムボタン**

消しゴムボタンがおされたときと同様,書いたものを消すこと ができます。

#### ③④**まえ・つぎボタン**

前のページやつぎのページに移動します。

#### ⑤**アクセシビリティボタン**

- つぎのメニューを表示します。
- ●かなボタン:紙面設定が開き,ふりがなのあり・なしを選べます。 ●白黒反転ボタン:同様に紙面設定が開き,白黒反転のあり・な しを選べます。
- ●リフローボタン:学習者支援の画面を開きます。

#### ⑥**最小化ボタン**

ナビメニューを非表示にし,下のバーの中におさまります。

![](_page_28_Figure_16.jpeg)

![](_page_28_Picture_17.jpeg)

![](_page_28_Figure_18.jpeg)

![](_page_28_Figure_19.jpeg)

## 算数特有の機能について

### **①ワークシートと解答表示**

紙面中に アイコンがある問題では,ワークシートを表示します。指導者用のデジタル教科書では, ワークシートに解答を表示させることもできますので,問題の答え合わせをスムーズに行うことができ ます。

![](_page_29_Figure_3.jpeg)

▲ワークシートタブ表示状態

### **②算数のどうぐ**

#### Ⓐノート:

右のような白紙を表示します。

ペンを使って記入したり,スタンプや画像をおくことができます。左へ ドラッグすると次のページに移動します。作ったノートは,ツールバー の「ほぞん」ー「がぞうでほぞん」をおして,がぞうでほぞんすることが できます。ノートは左ページと右ページに分かれますが、がぞうは見開 きでほぞんします。

#### ●ほうがんし/くらいどり

下のほうがんし,くらいどりをおすと,はいけいに方眼紙や位取り表を表 示します。

![](_page_30_Figure_6.jpeg)

#### Ⓑずけい:

丸,三角形,長方形,正方形の線のみの図形を紙面におくことができます。

まず図形をクリックし,色をクリックして,紙面上をクリックして図形をおきます。線の色は黒,赤,青,緑か ら選べます。

#### Ⓒグラフ:(指導者用のみ)

グラフツールのCSVデータについて

度数分布表 グラフツールのデータを変える場合はダウンロードをおして,サンプルデータのCSVファイルをダウンロー ドします。エクセルなどで開き,数値を変更してCSVで上書き保存してCSVアップロードをおし,ファイルを ........ 読み込ませるとデータが更新されます。(CSVファイルはUTF-8という文字コードでつくられております。そ ドットプロット のままエクセルで読み込むと文字化けしますので,エクセルの変換機能を利用して読み込む必要があります。)

#### ㋐ 度数分布表

度数分布表のサンプルのデータを表示します。グラフ表示ボタンをおすと,度数分布表を表示します。

![](_page_30_Figure_15.jpeg)

man an 帯グラフ

 $\Delta$ 円グラフ

alı ぼうグラフたて

反比例のグラフ

 $\begin{picture}(20,20)(-0.00,0.00)(-0.00,0.00)(-0.00,0.00)(-0.00,0.00)(-0.00,0.00)(-0.00,0.00)(-0.00,0.00)(-0.00,0.00)(-0.00,0.00)(-0.00,0.00)(-0.00,0.00)(-0.00,0.00)(-0.00,0.00)(-0.00,0.00)(-0.00,0.00)(-0.00,0.00)(-0.00,0.00)(-0.00,0.00)(-0.00,0.00)($ 

㋑ ドットプロット

ドットプロットのサンプルのデータを表示します。グラフ表示ボタンをおすと,ドットプロットを表示します。

#### ㋒ 反比例のグラフ・㋓ 比例のグラフ

反比例,比例のサンプルのデータを表示します。グラフ表示ボタンをおすと,反比例,比例のグラフを表示し ます。

#### ㋔ 帯グラフ・㋕ 円グラフ

帯グラフ,円グラフのサンプルのデータを表示します。グラフ表示ボタンをおすと,帯グラフ,円グラフを表 示します。

#### ㋖ ぼうグラフたて・㋗ ぼうグラフよこ

ぼうグラフのサンプルのデータを表示します。グラフ表示ボタンをおすと,ぼうグラフを表示します。

### $\sim$ 折れ線グラフ  $\Box$

もどる

ぼうグラフよこ

㋘ 折れ線グラフ

折れ線グラフのサンプルのデータを表示します。グラフ表示ボタンをおすと,折れ線グラフを表示します。

#### ㋙ 表

表のサンプルのデータを表示します。

![](_page_31_Figure_0.jpeg)

単元のはじめのコマ送りアニメーションでは,キャラクタた ちの音声が再生されます。(音声バーは出ません。パソコンな どの音声を調節してください)

![](_page_31_Picture_2.jpeg)

U#

九九をわすれた?

![](_page_32_Figure_0.jpeg)

※デジタル教科書にあるコンテンツは,「コンテンツ一覧表」でご確認ください。

## 算数ツールの説明

#### **●ツールについて**

・おはじきなどの「おく」ツール,定規やコンパスなどの「そうさをする」ツール,ブロックなどを「おいて,そうさをする」 するツールがあります。

#### ●操作方法

・おはじきや図形などを紙面上におく場合は,パネルの色・形などをクリックしてから紙面をクリックします。 ・紙面においたおはじきなどを移動するときは,ドラッグして移動します。けしごむツールをクリックして図形などをクリッ クしてけすことができます。

![](_page_33_Figure_5.jpeg)

![](_page_34_Figure_0.jpeg)

35

![](_page_35_Picture_45.jpeg)

![](_page_36_Figure_0.jpeg)

区切り線が表示されているときにダブルクリックすると切りはなしができます。

![](_page_37_Figure_0.jpeg)

Ţ

**KTID** 

 $\bigcirc$ 

V

 $\overline{\mathcal{O}_{\mathbb{C}}}$ 数える

> 冨 電卓

**bea** 

 $\circledcirc$ 

(チ) んすうツ

メニュー

#### ㋘電卓:

通常の電卓として使用できます。 紙面の電卓マークのクリックではなく、算数ツールの中からよび出します。

![](_page_37_Picture_3.jpeg)

制作・発行

![](_page_37_Picture_5.jpeg)

TEL: 03-6285-2948 URL: https://gakuto.co.jp Mail: digit@gakuto.co.jp 〒101-0063 東京都千代田区神田淡路町2-23-1